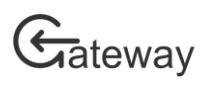

## How to sign-up to HRC Gateway

HRC Gateway is the Health Research Council of New Zealand's portal for funding applications, current research contracts' reporting, and peer reviews from invited experts. To use certain parts of HRC Gateway you must be an authorised user with sign-in credentials. To get sign-in credentials, you must first complete and submit the sign-up form.

## 1. Locate the sign up form.

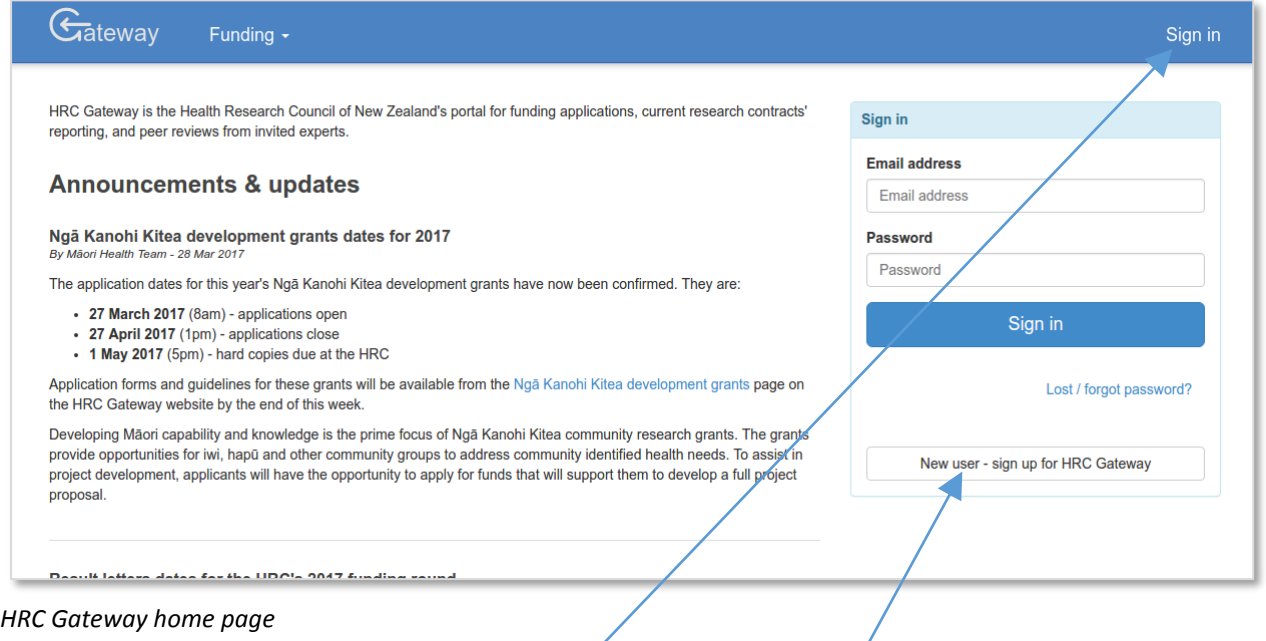

The link to the sign-up form is located just below the sign-in box. The sign-in box is located on the right-hand side of the home page, or by clicking the *Sign-in* link in the top right-hand corner of any other page. Click the link to *Sign-up for HRC Gateway*.

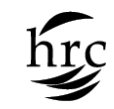

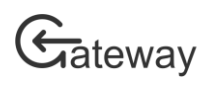

2. Complete the name and professional details section of the sign-up form

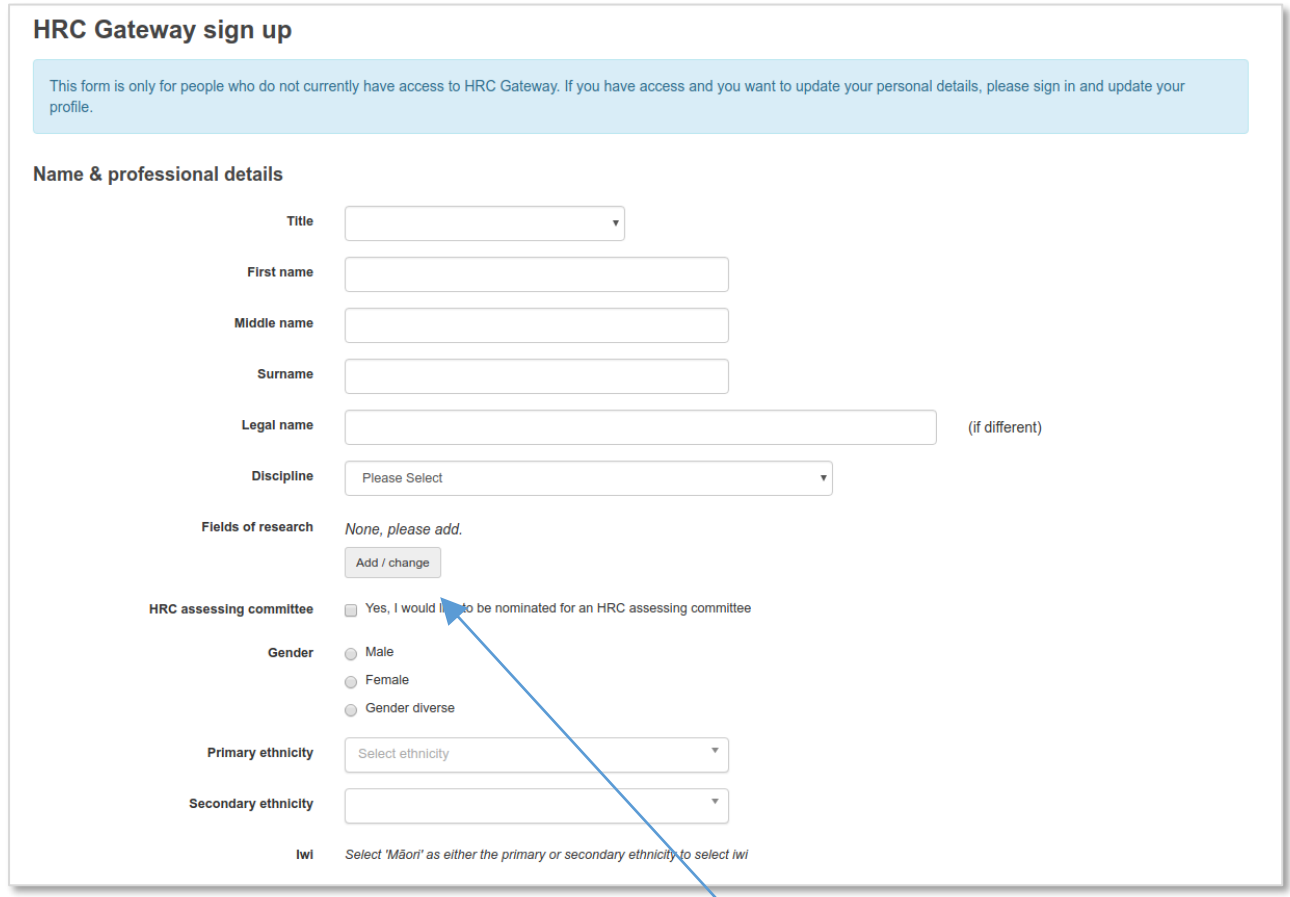

*HRC Gateway sign-up form – name and professional details section*

Complete all possible fields in the *Name & professional details* section of the form. The first name, surname, discipline, gender, and primary ethnicity fields are all compulsory. You must all provide at least 1 field of research by selecting from the list that is shown when you click on the *Add/change* button and begin to type your field of research into the modal dialog that appears.

3. Complete the contact details section of the sign-up form

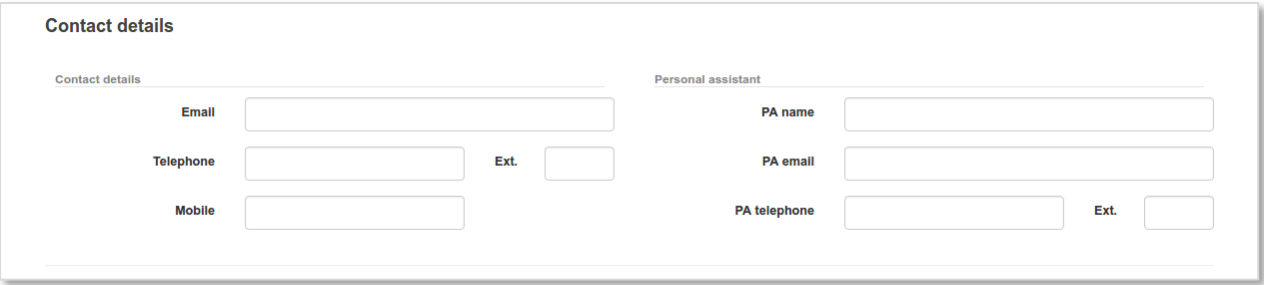

*HRC Gateway sig- up form – contact details section*

In the *Contact details* section of the form, 'email' and 'telephone' are required fields. The PA (personal assistant) details should only be completed if you have a personal assistant.

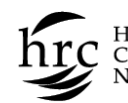

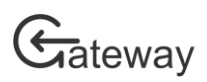

4. Complete the employment details section of the sign-up form

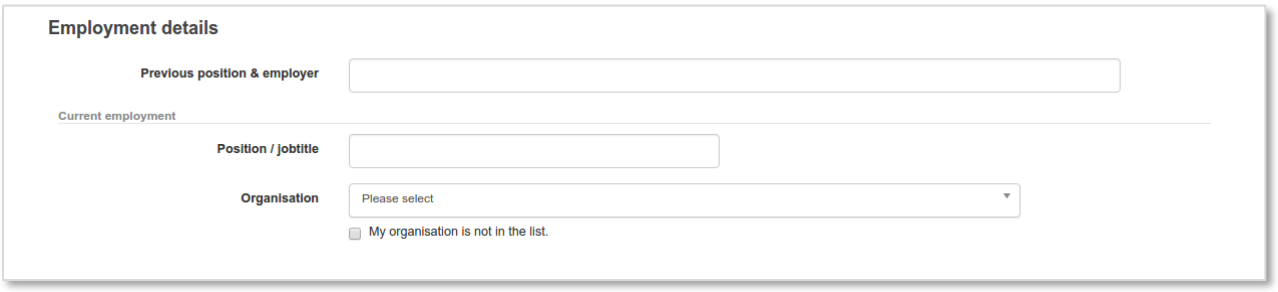

*HRC Gateway sign-up form – employment details section*

Please complete all fields in the *Employment details* section. Select your organisation from the drop-down list. You can reduce the items in the list by starting to type the name of your organisation in the search box at the top of the drop-down list. If your organisation is not in the list, please tick the checkbox below the organisation list and provide details in the form fields that will appear. The 'position' and 'organisation' fields are both compulsory.

5. Complete the newsletters section of the sign-up form

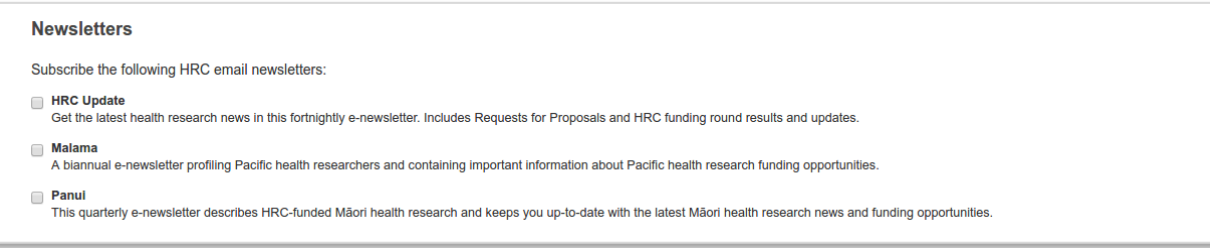

*HRC Gateway sign-up form – newsletters section*

If you would like to subscribe to any of the HRC's e-newsletters, tick the appropriate boxes. You will receive a confirmation email that you have been subscribed to the e-newsletter. You can unsubscribe anytime by clicking on the link in any of the e-newsletter emails that you receive.

## 6. Submit the sign-up form details

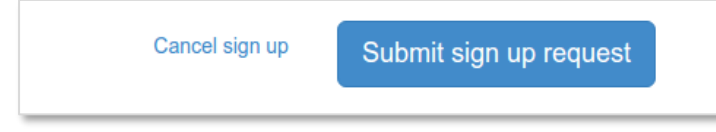

*HRC Gateway sign-up form – submit sign-up*

Once you have completed the form click the *Submit sign up request* button. If you have not completed any compulsory fields, the form will not submit and the incomplete required fields will be highlighted in red.

Once you have submitted a sign-up request, it may take **up to two working days** for the HRC to confirm the request; however, it normally takes less than one working day.

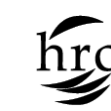